# **C-SMART HELP**

# AFFILIATED GROUP MEMBERS

## **HOW TO ADD A MEMBER TO AN AFFILIATED GROUP**

- 1. Go to the **Affiliations** page.
	- Hover your cursor over **Transactions** and click **Affiliations**.

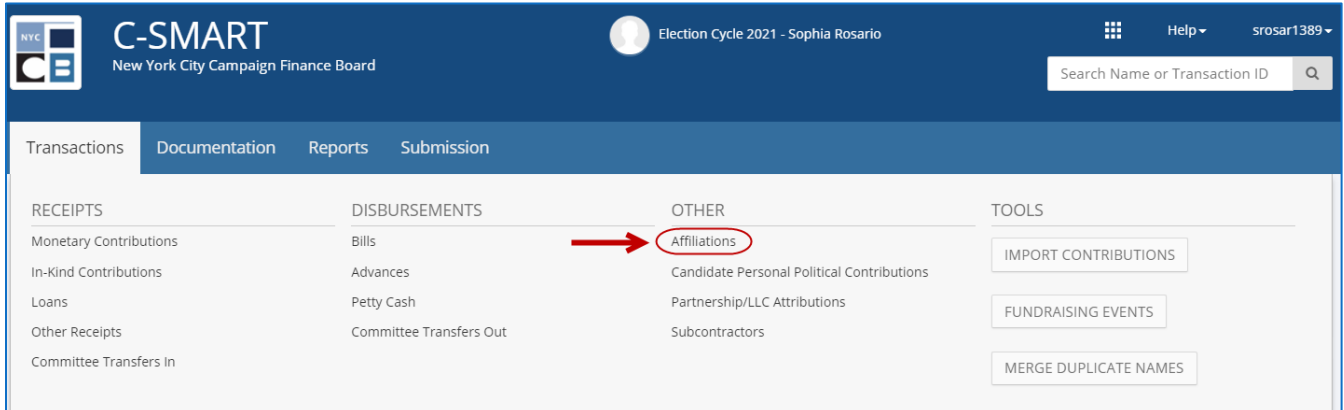

#### 2. Click the **Group Name**.

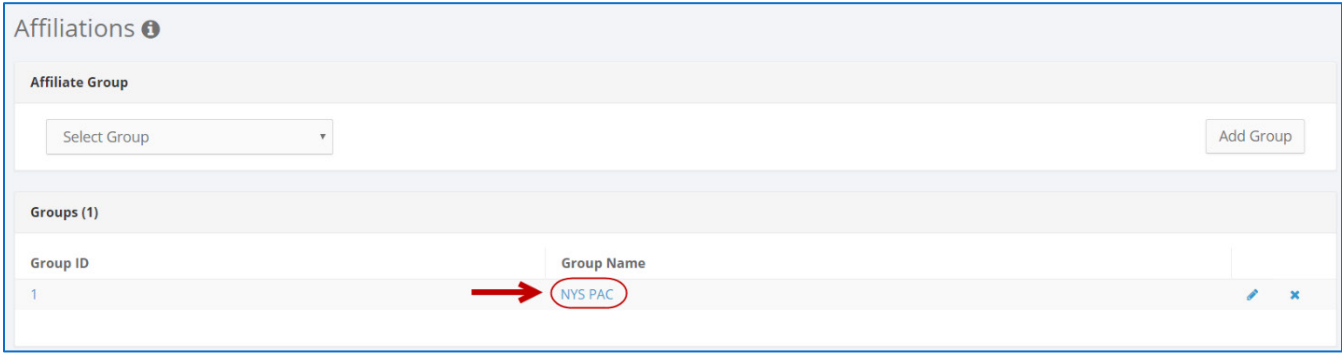

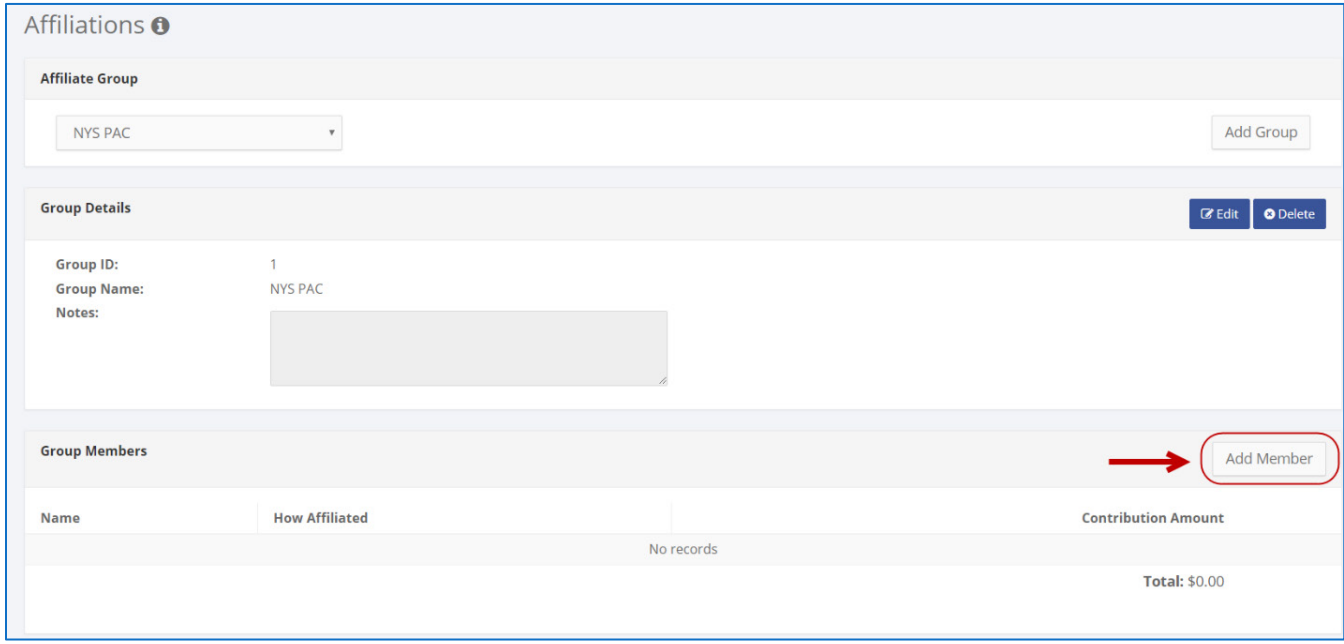

#### 3. Click **Add Member**.

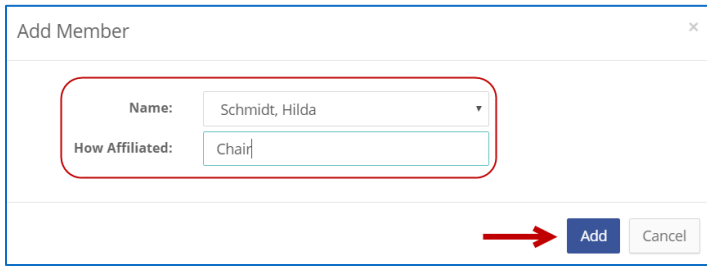

- 4. Enter and save the group member's details.
	- C-SMART will alert you if you leave out required information. Complete the fields below:
		- **Name:** Select the name of the member. The individual must already be in your **Names** database to be added. If it is not, you mus[t create the record.](http://www.nyccfb.info/pdf/Names.pdf)
		- **How Affiliated:** You may indicate the nature of the relationship.
	- > Then, click **Add**.
- 5. The individual has been successfully added to the group.
	- At this point, C-SMART will return you to to the **Affiliate Group**'s page. The **Group Members** section will be updated to include the new member and his or her total contributions.

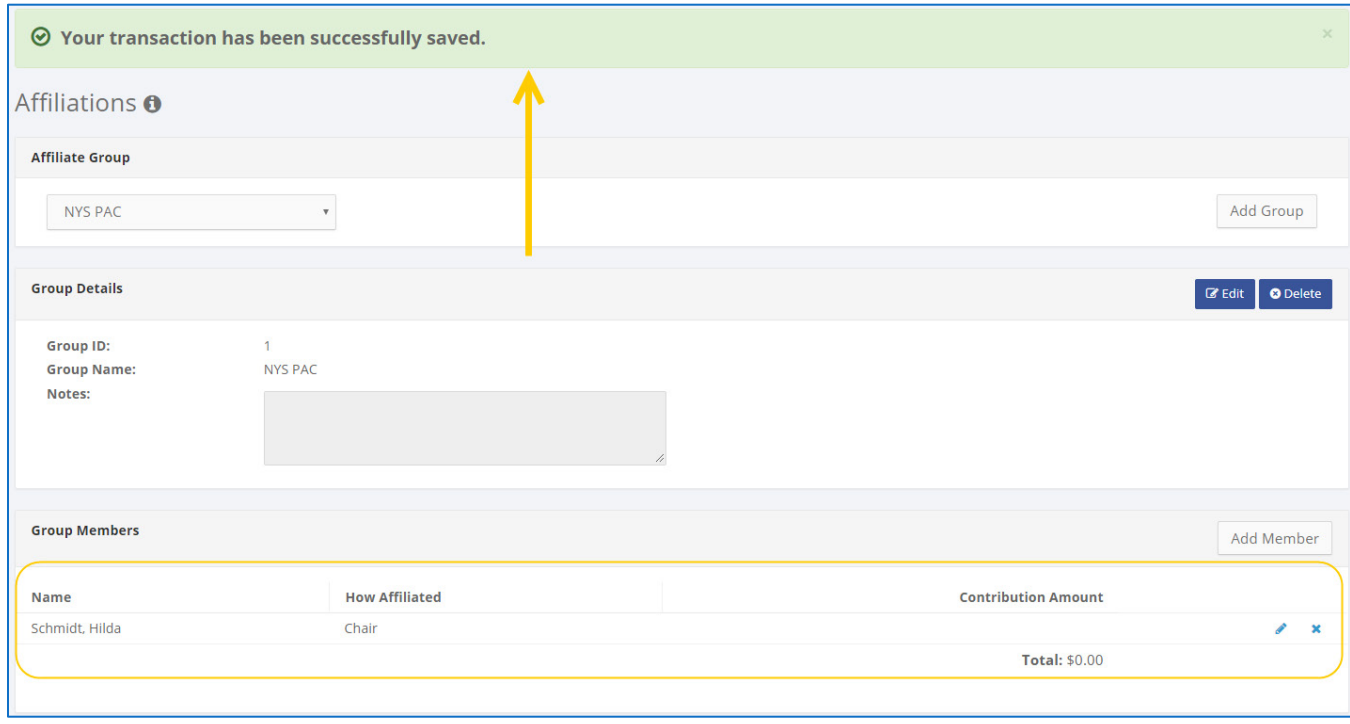

#### **HOW TO EDIT AN AFFILIATED GROUP MEMBER**

- 1. Go to the group's **Affiliations** page.
	- Under **Group Members** click the **pencil** next to the member.

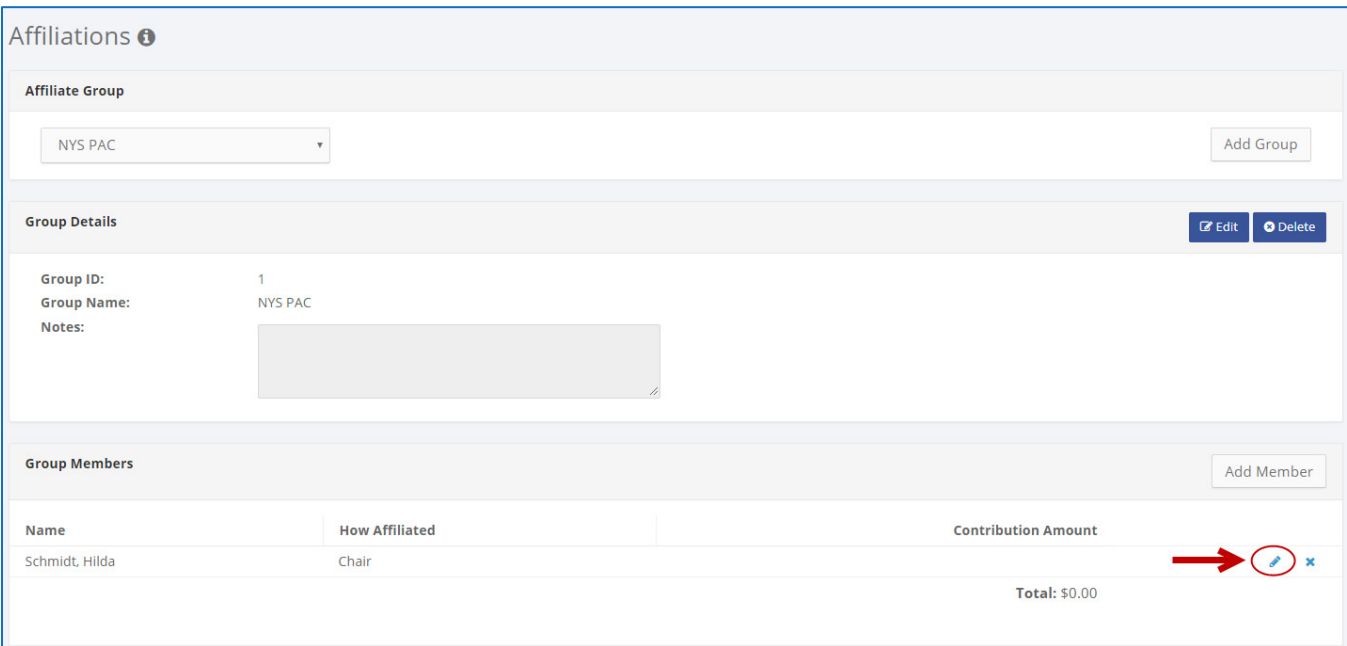

#### C-SMART Help: Affiliations 2/28/2019 Page 4

2. Modify the necessary fields and click **Save Member**.

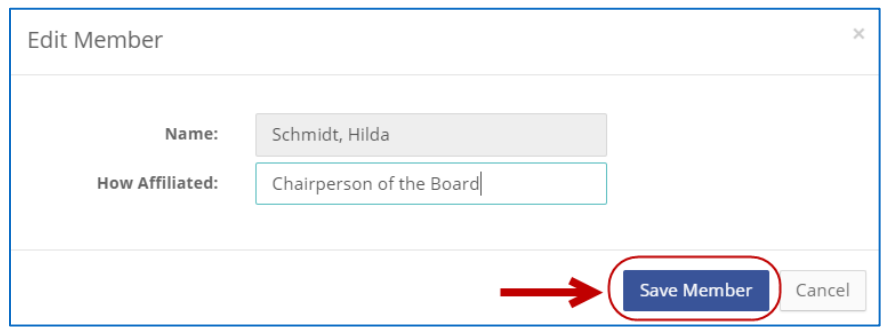

**Important**: You can only edit the **How Affiliated** field. To select a different individual, delete the member and add a new one.

3. The group member has been successfully edited.

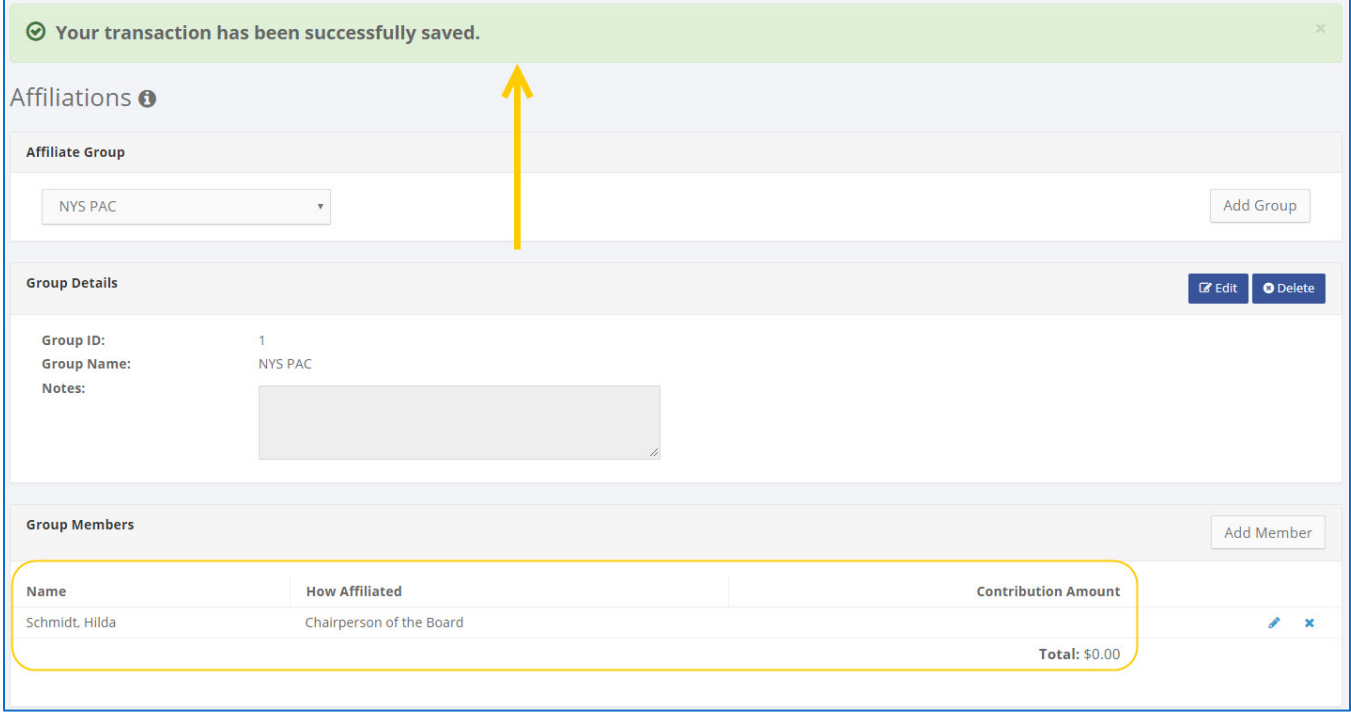

### **HOW TO DELETE AN AFFILIATED GROUP MEMBER**

- 1. Go to the group's **Affiliations** page.
	- Click the **×** next to the group member.

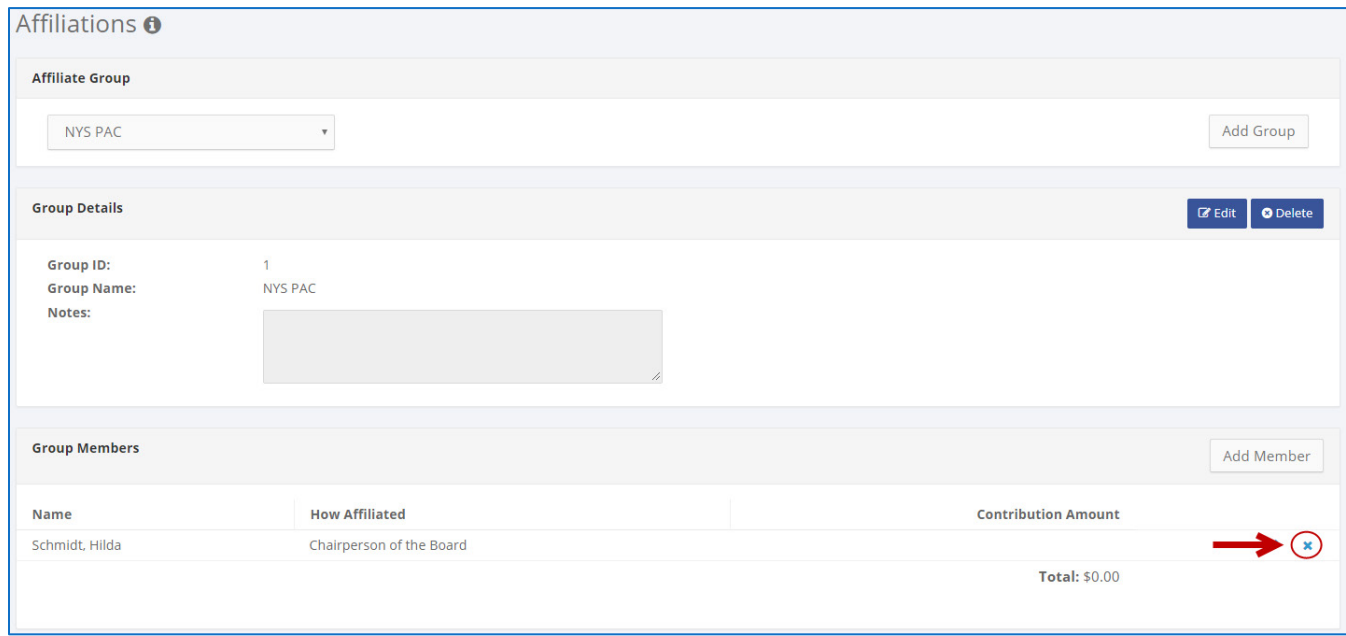

#### 2. Click **Delete** to proceed.

Click **Yes** on the window that opens to complete the deletion.

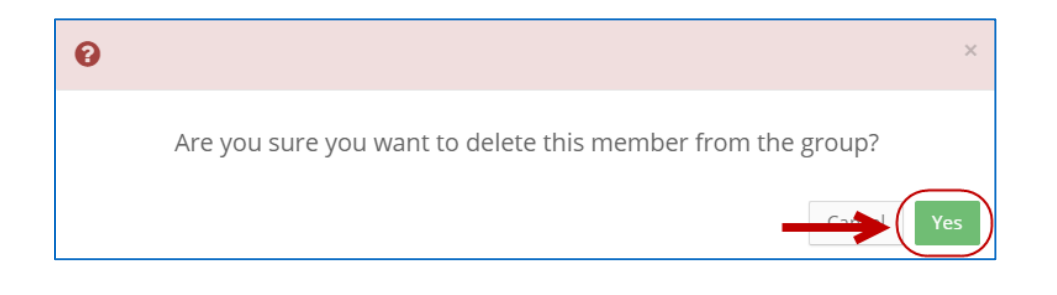

3. The group member has been successfully deleted.

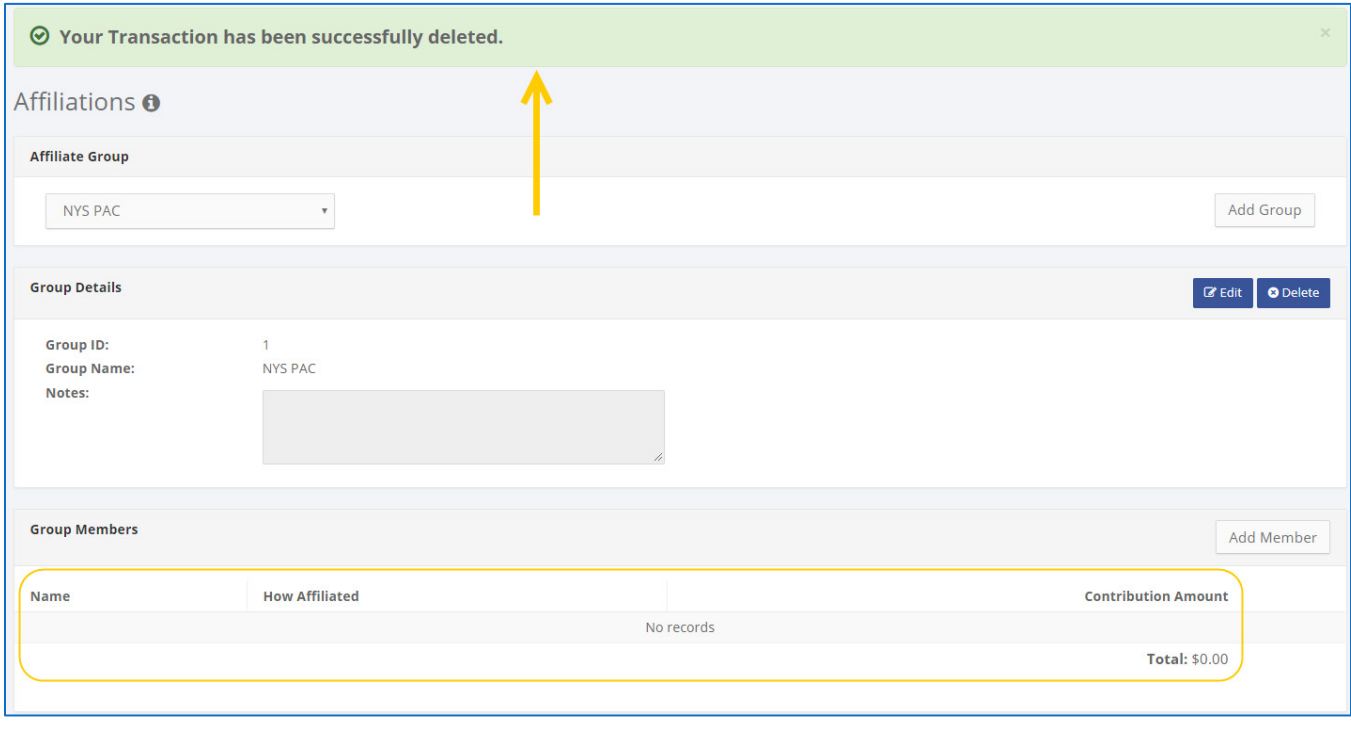

**Important**: You should generally only delete a transaction or record if it was entered in error.